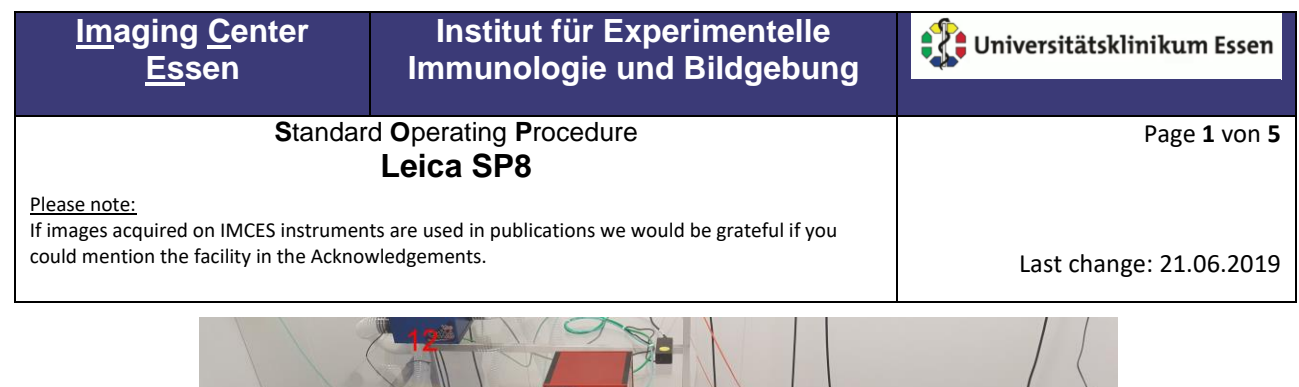

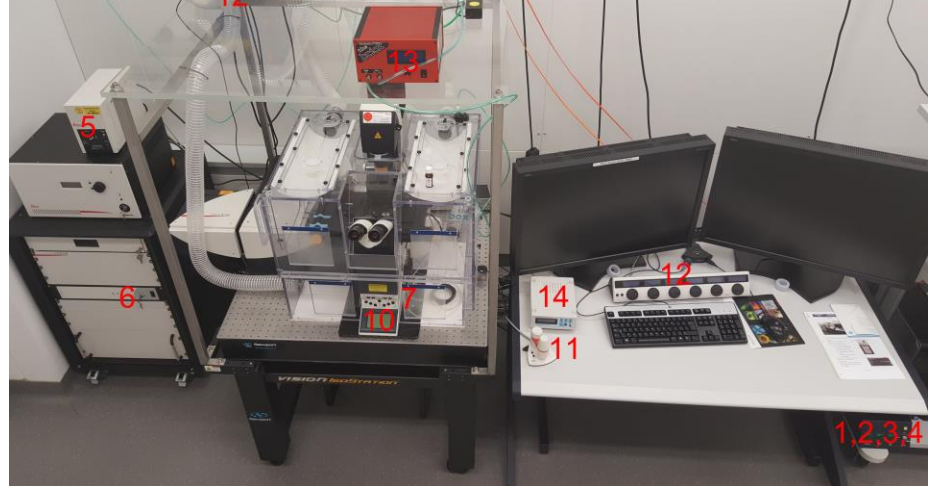

#### **Starting the System**

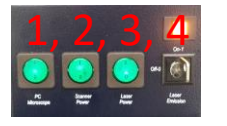

- Activate the HBX lamp (up on the left instrument tower) <5>
- Turn on the switches and the interlock <1> <2> <3> <4>
- If you intend to work with the STED Laser  $\leq 6$  : activate the power button for the 592nm laser (wait until it turns from orange to green) and then turn the key-switch to the "ON" position
	- $\triangleright$  Don't forget to insert the phase plate for STED measurement

### **Starting the Software**

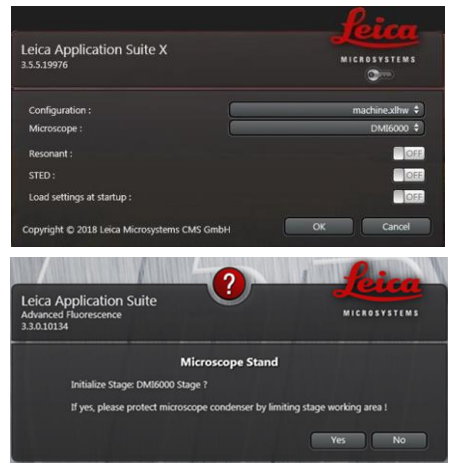

- Start the LASx Software
- Use the resonant scanner e.g. for live cell imaging
- Use the STED option if you want to measure a STED sample
- "Load settings" if you want to work with a personalized setup
- You have to initialize the stage if you want to perform multi position, or tiling. Take care there are no obstacles for the stage to hit

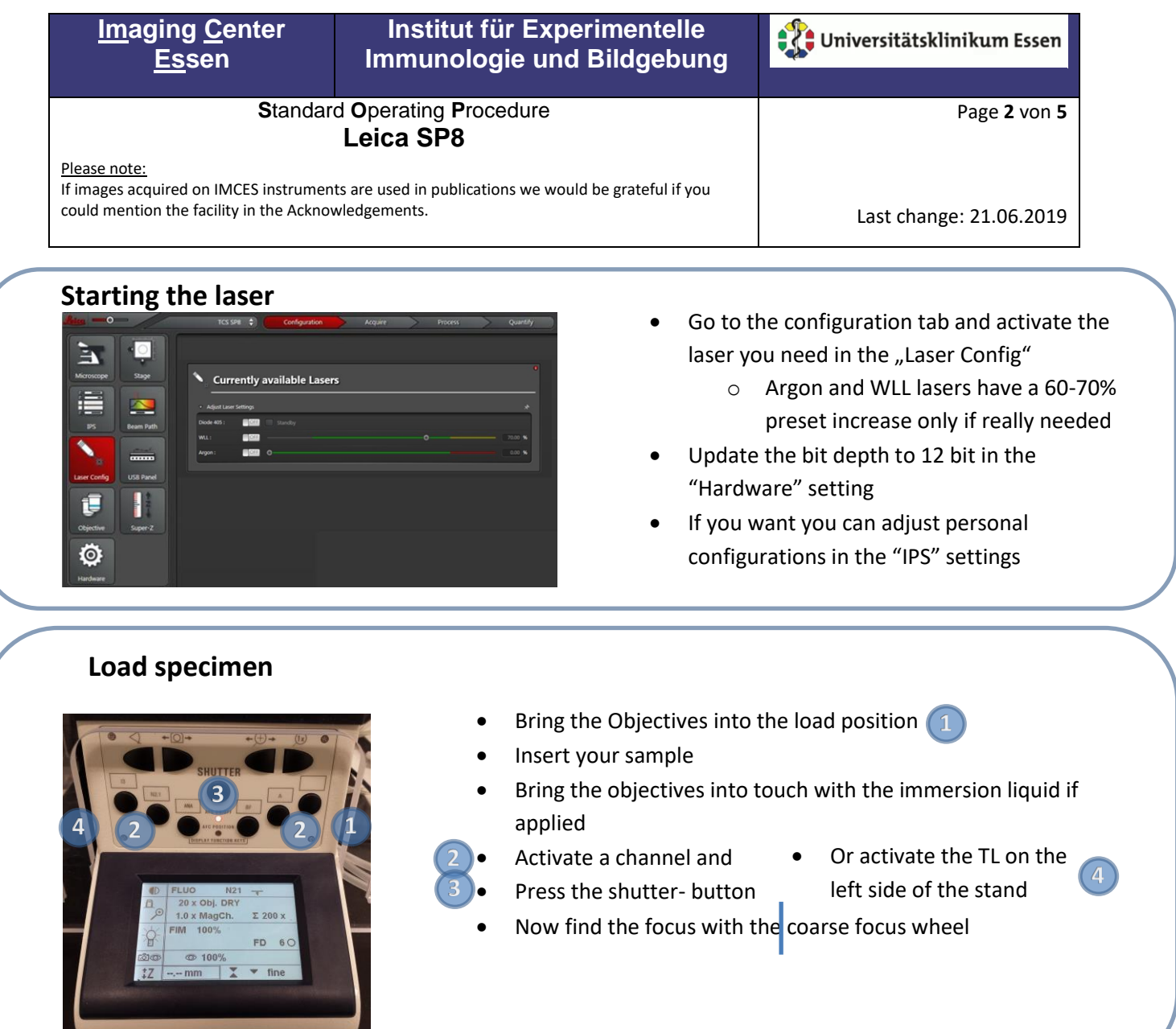

## **Confocal setting**

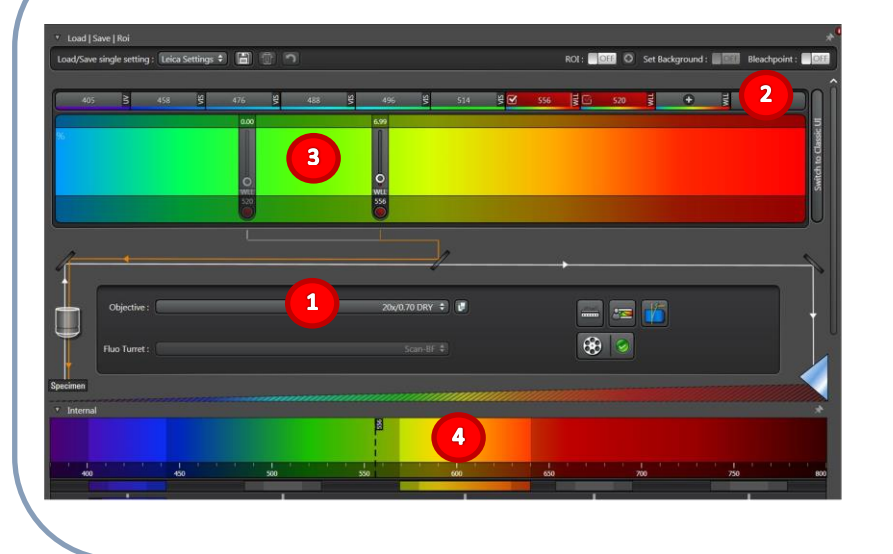

- Choose an appropriate objective  $\blacksquare$ take care when changing immersion media
- Activate a preset argon laser line or
- Tick a WLL line and move to desired wavelength (add new with a "+")
- Activate the shutter

 $\overline{\mathbf{3}}$ 

- Apply some % power to the laser line
	- Insert your specimen
- Set detector slider to the emission maximum of your fluorochrome

**Imaging Center Institut für Experimentelle**  Universitätsklinikum Essen **Essen Immunologie und Bildgebung S**tandard **O**perating **P**rocedure Page **3** von **5 Leica SP8** Please note: If images acquired on IMCES instruments are used in publications we would be grateful if you could mention the facility in the Acknowledgements. Last change: 21.06.2019 • Set format to 512x512 and speed to 400Hz ition Mode T R  $\mathbf{1}$ ு  $xyz$   $\div$ 膶 £. • Activate the imaging with the "Live" button  $6\phantom{a}$  $\overline{2}$ • Adjust the focus for the best signal  $\left(3\right)$  with the USB-Panel: XY: 256x256 | 400 Hz | 0.75 | 1.00 AU Format:  $256 \times 256$  : 0  $\mathbf{1}$ Speed: 400 Hz : 0 **Bidirectional X:** OFF Zoom Factor: O 0.75  $\mathbf{A}$ Zoom In: **SIDER**  $\mbox{Image Size}$  : 246.03 um \* 246.03 um • Zoom in if needed 4 Pixel Size: 964.83 nm \* 964.83 nm Optical Section: 2.359 um O  $\mathbf{8}$ Adjust PMT/HyD gain and/or Laser power for good contrases Opt ze XY Format Use the saturation indicator mode for adjustment Poel Dwell Time: 2.43 µs Rate: 0.132/s Line Average: 1 : For sequencial acquisition of several fluorochromes  $\overline{a}$  $\overline{\mathbf{z}}$  $\triangle$  $\circledcirc$  $\bullet$  o activate the sequence tab  $\mathbf{9}$ n o choose "between frames"  $\circ$ 0.00 o and add sequences with the "+" button Rotation: o look at the new sequences in the live mode and adjust Sequential Scan ō. Excitation light as well as detector settings ⊟ Read pixel size and dwell time<sup>8</sup>  $Seq 1$   $Seq 2$ E • For better signal to noise performance apply some averaging or **Between Lines**  $\overline{\mathbf{z}}$ accumulation if signal intensity is very poor n Frame **Between Stacks** • Adjust pixel size with "Format" or the "best pixel size" button Start Live  $\overline{2}$  For the same image brightness keep Pixel dwell time the same Capture Image ©  $\Omega$ ab adjusting the scan speed Note, format settings are global but Average and Accumulation are to be set for each channel individually

> Use the "Start" button to create a multilayer image with all adjusted image settings

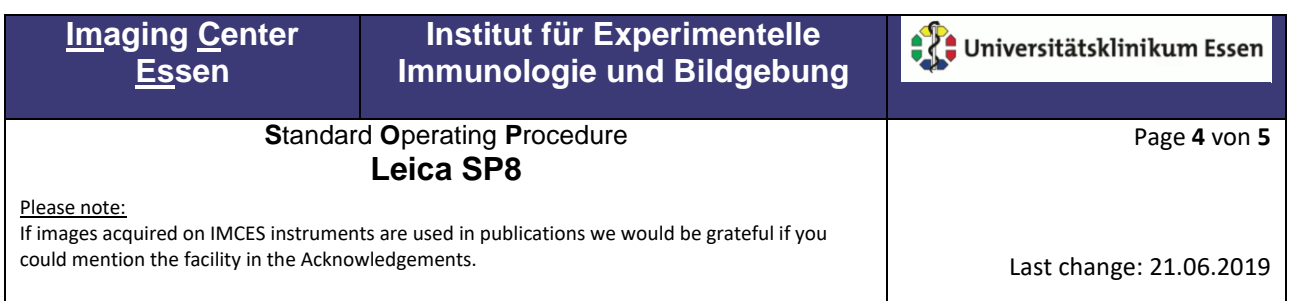

# **Z-Stack settings**

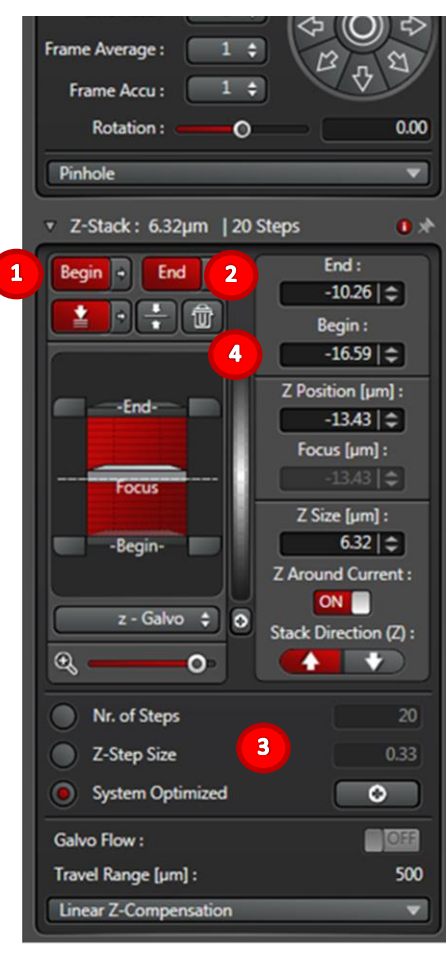

- Find the starting point of your z-stack with the USB-Panel to set this as starting piont for you scanning push "Begin"  $\boxed{1}$
- Now moove to the end of you z-stack with the USB-Panel and confirm with "End" (2)
- Control the Nr. of steps and Z-Step Size  $\begin{pmatrix} 3 \end{pmatrix}$  and adjust if "System optimized" is not suitable.
- To create a new z-stack or to delete the z-stack option press the discard button  $\left(4\right)$

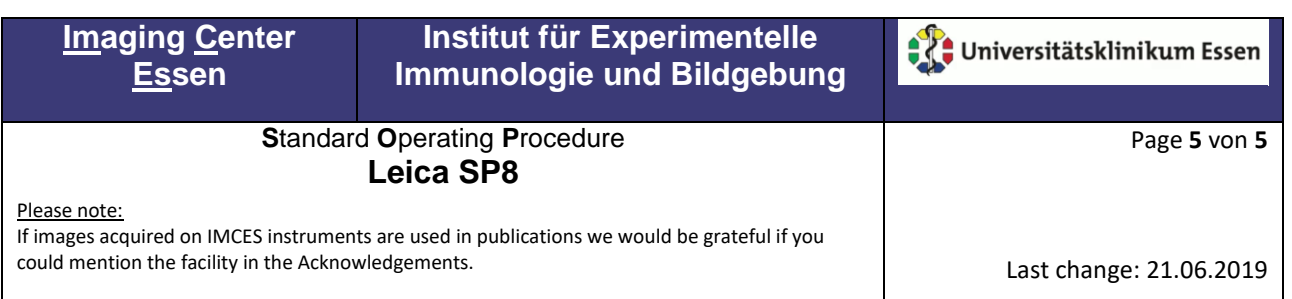

### **Shutdown Procedure**

- Go to laser configuration and turn off the laser
- Clean the objective you used
- Change to the smallest magnification
- Save the images you did not save
- Shutdown the software
- Check for the next user in the scheduler (if the next person is registered within the next 2h you can leave the system switched on. Only perform a Windows logout and turn the Interlock)
- Shutdown the computer
- Wait for the Argon-fan to stop cooling (if used)
- Turn off the buttons right below the table
- And the HBx-Lamp on the tower on the left side of the instrument